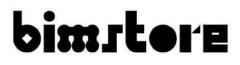

# User Guide Intra Systems Revit 2017

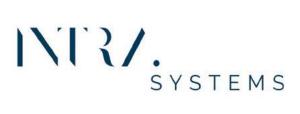

# Intrasystems BIM components

The Intrasystems range of components have been created as Revit 'Face Based' Families containing manufacturer specific information and render materials.

This user guide has been included to provide guidance on how to correctly use and make the most of the content.

# Loading the components into your project

You can load the chosen component into your project using the following method.

- 1. Open the Revit file containing your 'project' (.rvt) and navigate to an appropriate view.
- 2. Go to the insert tab on the Revit ribbon and select 'Load Family'

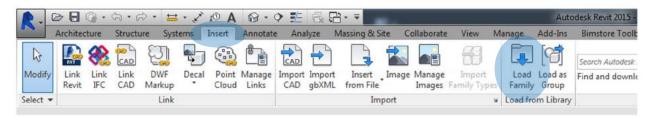

- 3. Navigate to the location of the saved component that you have downloaded, select the desired component and click 'Open'.
- 4. The component is now embedded into your project and ready to be placed. They can be selected from the 'Project Browser / Families / Speciality Equipment' selector within your project BIM.

### Placing the Components

Now embedded into your project the components can be selected from either the 'Speciality Equipment' list in the 'Project Browser' and dragged into your model and placed, or by selecting 'Component' in the 'Architecture' tab and selecting the family from the 'Type Selector' drop down in the Properties Box' (or by selecting 'Components' in the 'Systems' tab). Place the component on selected face and desired location.

These components have been created as face based families, this allows the user to simply attach the component to any surface. Ensure that you have the desired family selected and hover over the surface to attach. Go to either a 3D, plan or elevation view to place the component and select 'Place on Face' or 'Place on Work Plane' under the 'Modify/Placement' tab.

### Manufacturer Specific Data

The components contain technical and manufacturer specific data to assist the user when creating their project and/or when scheduling the components. To access the data embedded into the components, including COBie data, simply select the component and click the 'Edit Type' button at the head of the 'Properties' tab.

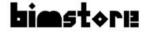

# Using the Components

Intrasystems offer a range of options for their content and these have been built into the component. In order to access these and apply please use the following method:

- 1. Go to a suitable view and select the component.
- purposes.
- this to turn the line wire off and on for individual components.
- the component's finish to be adjusted.

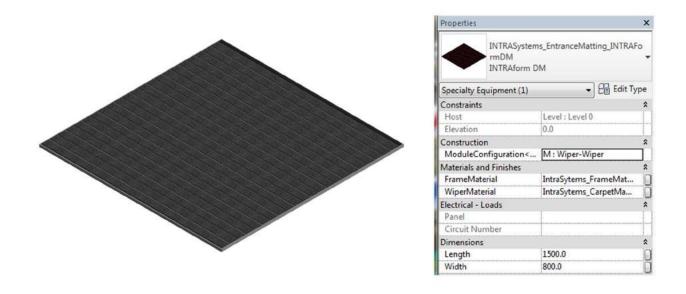

### **Other Notes**

These components are for design intent only and the data contained within should be treated as such. Please contact the manufacturer for more details and product literature.

You can add this component to your company template file, they will then be available without loading when starting a new project.

#### Revision

Version 1.0 - First Issue

2. Once the family is selected, the 'Properties' box will appear on the screen. Under the heading 'Other' are the instance parameters to be filled in for facilities management

3. Under the heading 'Dimensions' is the instance parameter 'Width' / 'Length' select

4. Under the 'Materials and Finishes' heading are the instance parameters that allow

5. In the 'Construction' heading there is the option to adjust the module configuration.

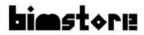

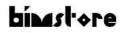

Spaceworks Benton Park Road Newcastle Upon Tyne NE7 7LX

+44(0)844 800 6660 info@bimstore.co.uk www.bimstore.co

© copyright bimstore 2019